### **Guide to setup Outlook mail on Android**

First you need to delete your SDU-account, and then you can set it up again.

Removal of account: Step 1: Start by going to your device's settings

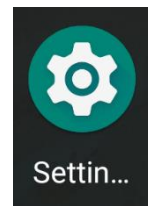

Step 2: Scroll down and find "Accounts" in your settings.

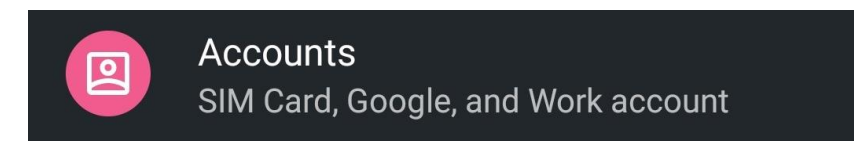

Step 3:

Choose your SDU-account and click on "Remove account"

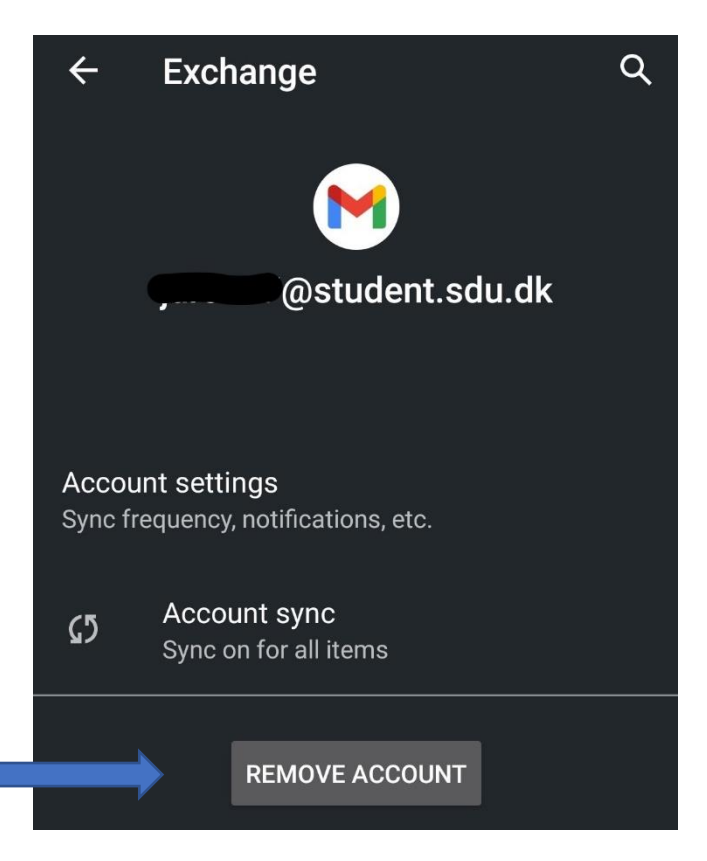

If you don't have the Microsoft Outlook app and want to add an account, follow step 4-6. If you have the Microsoft Outlook app and want to add an account, follow step 7-9.

## SDU &

### **Set up Microsoft Outlook (for the first time)**

If you don't have the Microsoft Outlook app, you can download it from the Play Store

Step 4: Open the app and write your student-mail, then click 'continue'

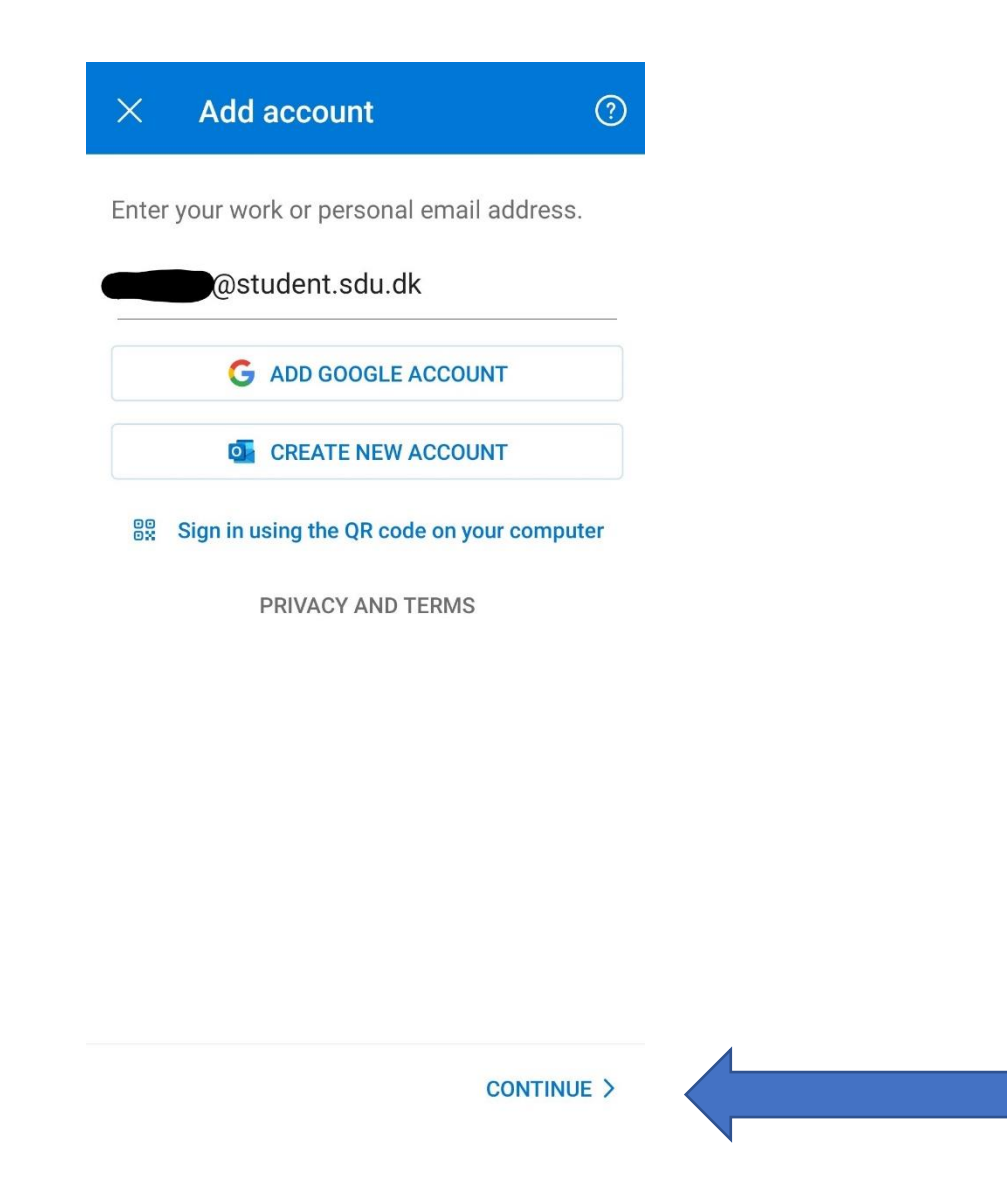

Step 5: You will then enter the following site. Login with your student-mail and your password to your SDU-account.

## SDU &

### **SDU&**

Sign in with your organizational account

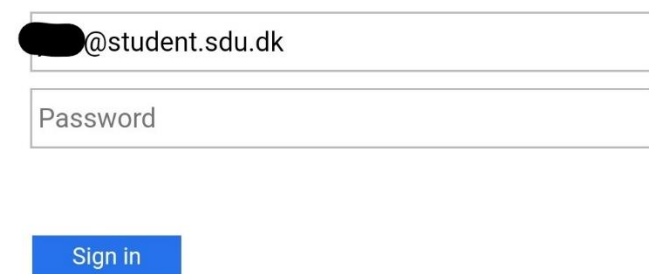

Step 6: Click on "Maybe later"

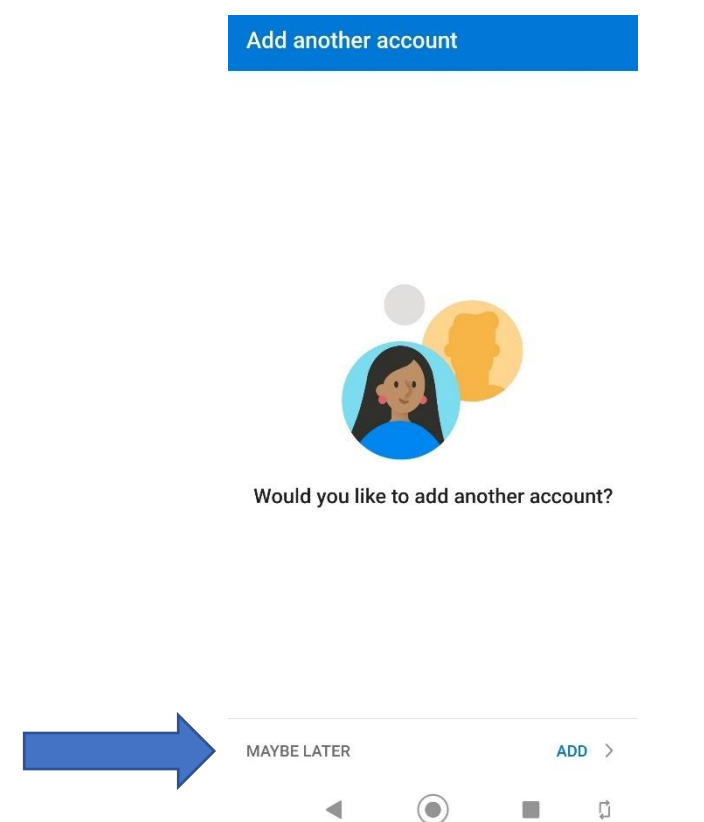

Your SDU-mail has now been set up in the app.

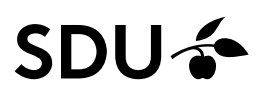

### **Add an account to the Microsoft Outlook app (If you already use Outlook with your private account)**

If you already have the Microsoft Outlook app and need to add a new account, follow step 7-9.

### Step 7:

Open Outlook and go to settings.

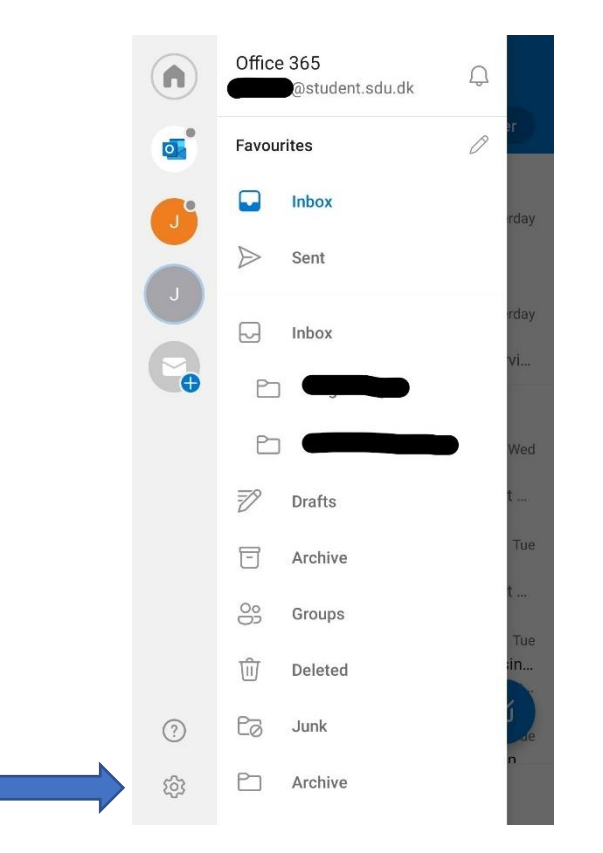

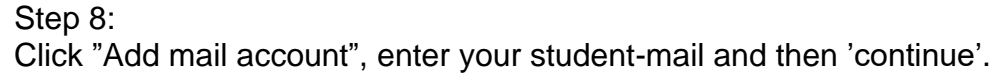

# SDU ÷

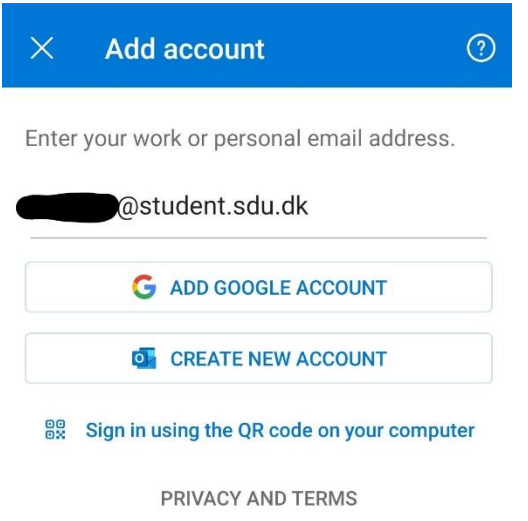

CONTINUE >

Step 9: Log in with you student-mail and your password to your SDU-account.

Your SDU-mail is now added to you mail app.